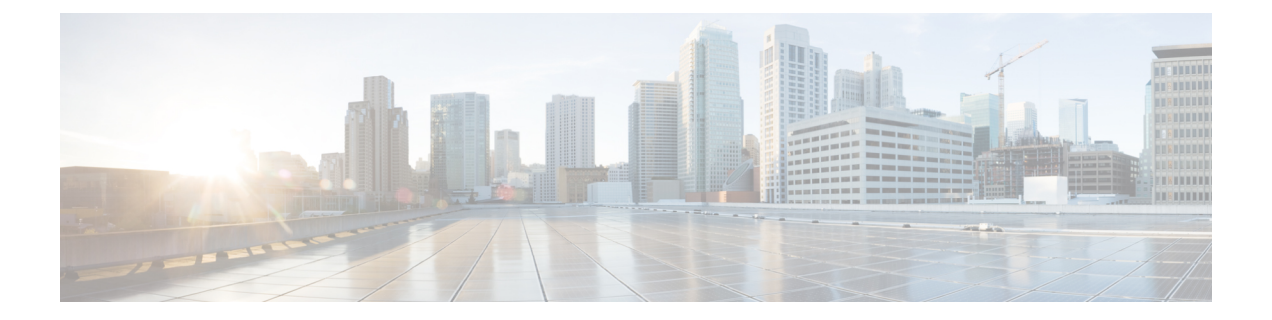

# 대시보드

다음 항목에서는 Firepower System에서 대시보드를 사용하는 방법을 설명합니다.

- 대시보드 정보, 1 페이지
- Firepower System 대시보드 위젯, 2 페이지
- 대시보드 관리, 16 페이지

## 대시보드 정보

Firepower System 대시보드는 시스템에 의해 수집 및 생성된 이벤트에 대한 데이터를 비롯하여 현재 시스템 상태를 한눈에 볼 수 있는 보기를 제공합니다. 또한 구축에서 어플라이언스의 전체적인 상태 에 대한 정보를 확인하는 데에도 대시보드를 사용할 수 있습니다. 참고로 대시보드가 제공하는 정보 는 시스템 라이선싱, 구성 및 구축 방법에 따라 달라집니다.

대시보드에서상관관계가있는디바이스메트릭을보려면REST API(**Settings(**설정**)** > **Configuration(**구 성**)** > **REST API Preferences(REST API** 기본 설정**)**)를 활성화했는지 확인합니다. 참고

### $\mathcal{L}$

대시보드는 철저한 데이터를 제공하는 복잡한 맞춤형 가능 모니터링 기능입니다. 모니터링되는 네 트워크의 광범위하고 간결하고 다채로운 그림을 보려면 컨텍스트 탐색기를 사용하십시오. 팁

대시보드는 탭을 사용하여 위젯을 표시합니다. 위젯은 시스템의 여러 측면을 파악할 수 있는 자체 포 함형 소형 구성 요소입니다. 예를 들어, 사전 정의된 Appliance Information(어플라이언스 정보) 위젯 에서는 어플라이언스 이름, 모델 및 현재 실행 중인 Firepower System 소프트웨어의 버전을 확인할 수 있습니다. 시스템은 위젯을 대시보드 시간 범위로 제한합니다. 이 범위를 변경해 전 시간만큼 짧거나 지난해처럼 긴 기간을 반영할 수 있습니다.

이 시스템에는 사전 정의된 여러 대시보드가 함께 제공됩니다. 이 대시보드는 사용 및 수정할 수 있 습니다. 사용자 역할이 대시보드(관리자, 유지 보수 사용자, 보안 분석가, 보안 분석가[읽기 전용] 및 대시보드 권한이 있는 맞춤형 역할)에 액세스 할 수 있는 경우, 기본적으로 홈페이지는 사전 정의된 요약 대시보드입니다. 그러나 비 대시보드를 포함하여 다른 기본 홈페이지를 구성할 수 있습니다. 기 본 대시보드를 변경할 수도 있습니다. 사용자 역할이 대시보드에 액세스 할 수 없는 경우, 기본 홈페

이지는 역할과 관련이 있습니다. 예를 들어, 검색 관리자는 Network Discovery(네트워크 검색) 페이지 를 봅니다.

사전 정의된 대시보드를 맞춤형 대시보드의 기본으로 사용할 수도 있습니다. 이 대시보드는 공유하 거나 비공개로 제한할 수 있습니다. 관리자 액세스 권한이 없으면 다른 사용자가 생성한 개인 대시보 드를 보거나 수정할 수 없습니다.

$$
\theta
$$

일부 드릴다운 페이지 및 이벤트의 테이블 보기에는 사전 정의된 관련 대시보드를 보기 위해 클릭할 수 있는 **Dashboard(**대시보드**)** 툴바 링크가 포함되어 있습니다. 사전 정의 대시보드 또는 탭을 삭제하 면 연결된 툴바 링크가 작동하지 않습니다. 참고

다중 도메인 구축에서는 상위 도메인의 대시보드를 볼 수 없습니다. 그러나 상위 대시보드의 복사본 인 새 대시보드를 생성할 수 있습니다.

# **Firepower System** 대시보드 위젯

대시보드는 하나 이상의 탭을 가지며, 각 탭은 3열 레이아웃에서 하나 이상의 위젯을 표시합니다. Firepower System에는 많은 사전 정의된 대시보드 위젯이 제공되며, 각 위젯은 Firepower System의 다 른 측면에 대한 통찰력을 제공합니다. 위젯은 세 카테고리로 그룹화됩니다.

- *Analysis & Reporting widgets(*분석*&*보고 위젯*)*은 Firepower System에 의해 수집 및 생성된 이벤트 를 표시합니다.
- *Miscellaneous widgets(*기타 위젯*)* 이벤트 데이터와 작업 데이터를 모두 표시하지 않습니다. 현재 이 카테고리의 유일한 위젯은 RSS 피드를 표시합니다.
- *Operations widgets(*운영 위젯*)*은 Firepower System의 상태 및 전체 상태에 대한 정보를 표시합니 다.

표시되는 대시보드 위젯은 다음에 따라 달라집니다.

- 사용 중인 어플라이언스 유형
- 사용자 역할
- 현재 도메인(다중 도메인 구축의 경우)

또한, 각 대시보드에는 해당 작업을 결정하는 환경 설정 집합이 있습니다.

위젯을 최소화 및 최대화하고 탭에서 위젯을 추가하거나 제거하며, 탭에서위젯을 다시 정렬할 수도 있습니다.

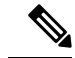

일정 기간 동안 이벤트 수를 표시하는 위젯의 경우, 전체 이벤트 수는 Analysis(분석) 메뉴 하단 페이 지에 있는 테이블에서 상세 데이터를 사용할 수 있는 이벤트 수를 반영하지 않을 수 있습니다. 이는 디스크 공간 사용량을 관리하기 위해 때때로 오래된 이벤트의 세부사항을 삭제하기 때문입니다. 이 벤트 세부사항이 삭제되는 경우를 최소화하기 위해 이벤트 로깅을 세밀하게 조정하여 구축에 가장 중요한 이벤트만 로깅하게 할 수 있습니다. 참고

### 위젯 가용성

표시되는 대시보드 위젯은 사용 중인 어플라이언스 유형, 사용자 역할 및 현재 도메인(다중 도메인 구축의 경우)에 따라 달라집니다.

다중 도메인 구축에서, 예상했던 위젯이 보이지 않으면 전역 도메인으로 전환하십시오. [도메인](management-center-admin-74_chapter1.pdf#nameddest=unique_54) 전환 Secure Firewall [Management](management-center-admin-74_chapter1.pdf#nameddest=unique_54) Center의 내용을 참조하십시오.

다음을 참고하십시오.

- *invalid(*유효하지 않은*)* 위젯이란 잘못된 어플라이언스 유형을 사용하고 있기 때문에 볼 수 없는 위젯을 말합니다.
- *unauthorized(*무단*)* 뒤젯은 사용자 어카운트에 필요한 권한이 없기 때문에 볼 수 없는 위젯입니 다.

예를 들어 어플라이언스 상태 위젯은 관리자, 유지 보수 사용자, 보안 분석가 또는 보안 분석가 (읽기 전용) 계정 권한이 있는 사용자만 management center에서 사용할 수 있습니다.

무단 또는 유효하지 않은 위젯을 대시보드에 추가할 수는 없지만, 가져온 대시보드에는 무단 또는 유 효하지 않은 위젯이 포함될 수 있습니다. 예를 들어, 가져온 대시보드가 다음에 해당되는 경우 그러 한 위젯이 나타날 수 있습니다.

- 상이한 액세스 권한이 있는 사용자가 생성하였습니다.
- 상위 도메인에 속합니다.

사용할 수없는 위젯은 비활성화되며, 표시되지 않는 이유를 나타내는 오류 메시지가 표시됩니다. 위젯이 시간 초과되거나 다른 문제가 발생하는 경우에도 개별 위젯에 오류 메시지가 표시됩니다.

무단 위젯이나 잘못된 위젯 또는 데이터가 표시되지 않는 위젯은 삭제하거나 최소화할 수 있습니다. 공유 대시보드에서 위젯을 수정하면 어플라이언스의 모든 사용자에 대해 수정됩니다. 참고

### 사용자 역할별 대시보드 위젯 가용성

다음 표에는 각 위젯을 보기 위해 필요한 사용자 어카운트 권한이 나열되어 있습니다. 관리자, 유지 보수 관리자, 보안 분석가 또는 보안 분석가(읽기 전용) 액세스 권한이 있는 사용자 어카운트만 대시 보드를 사용할 수 있습니다.

맞춤형 역할이 부여된 사용자는 사용자 역할이 허용하는 만큼 위젯 조합에 액세스할 수 있습니다. 전 부일 수도 전혀 없을 수도 있습니다.

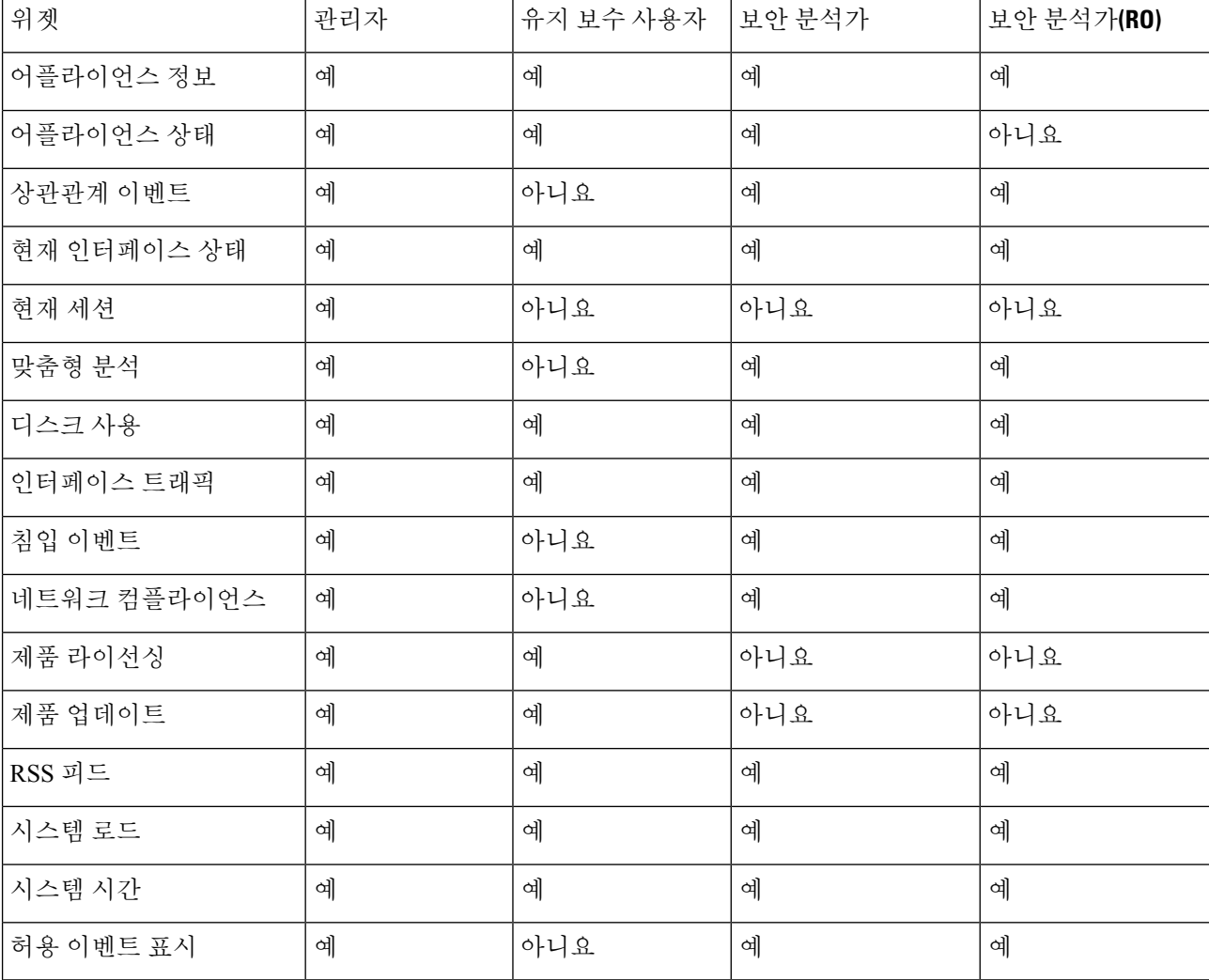

표 **1:** 사용자 역할 및 대시보드 위젯 가용성

### 사전 정의된 대시보드 위젯

Firepower System에는 대시보드에서 사용할 때 현재 시스템 상태를 한 눈에 볼 수 있는 몇 가지 사전 정의된 위젯이 제공됩니다. 볼 수 있는 항목은 다음과 같습니다.

• 시스템에서 수집하고 생성 한 이벤트에 대한 데이터

• 배포의 어플라이언스 상태 및 전반적인 상태에 대한 정보

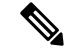

표시되는 대시보드 위젯은 사용 중인 어플라이언스 유형, 사용자 역할 및 현재 도메인(다중 도메인 구축의 경우)에 따라 달라집니다. 참고

#### 어플라이언스 정보 위젯

Appliance Information(애플리케이션정보)위젯은어플라이언스의스냅샷을제공합니다.이는**Detailed Dashboard(**상세 대시보드**)** 및 **Summary Dashboard(**요약 대시보드**)**의 Status(상태) 탭에 기본적으로 나타납니다.

management center가 고가용성으로 구성된 경우 management center의 어플라이언스 정보 위젯에 management center 고가용성에 대한 정보가 표시됩니다. 예를 들어 management center Role(역할), Status(상태), Detail Status(상세 정보 상태) 및 Last Contact(마지막 연락처)에 대한 정보가 표시됩니다. 위젯에서는 다음을 제공합니다.

- 어플라이언스 이름, IPv4 주소, IPv6 주소 및 모델
- 시스템 소프트웨어 버전, 운영 체제, Snort, 규칙 업데이트, 규칙 팩, 모듈 팩, VDB(취약성 데이터 베이스) 및 가상 management center virtual을 제외한 대시보드를 포함한 어플라이언스에 설치된 지리위치 업데이트
- 관리되는 어플라이언스의 경우, 관리되는 어플라이언스와의 통신 링크 상태 및 이름

단순 보기 또는 고급 보기를 표시하는 위젯 환경 설정을 수정하여 더 많은 정보 또는 더 적은 정보를 표시하도록 위젯을 구성할 수 있습니다. 환경 설정에서는 또한 위젯 업데이트의 빈도를 제어합니다.

#### 어플라이언스 상태 위젯

Appliance Status(어플라이언스 상태) 위젯은 어플라이언스 및 관리 중인 어플라이언스의 상태를 나 타냅니다. management center는 매니지드 디바이스에 상태 정책을 자동으로 적용하지 않으므로 상태 정책을 디바이스에 수동으로 적용해야 합니다. 그렇지 않으면 상태가 Disabled(비활성화)로 표시됩니 다. 이 위젯은 Detailed Dashboard(상세 대시보드) 및 Summary Dashboard(요약 대시보드)의 Status(상 태) 탭에 기본적으로 나타납니다.

위젯 환경 설정을 수정하여 어플라이언스 상태를 원그래프 또는 테이블로 표시하도록 위젯을 구성 할 수 있습니다.

환경 설정은 또한 위젯 업데이트의 빈도를 제어합니다.

원 그래프의 섹션을 클릭하거나 어플라이언스 상태 테이블의 숫자 중 하나를 클릭하여 Health Monitor(상 태 모니터) 페이지로 이동한 다음 어플라이언스 및 관리 중인 어플라이언스의 컴파일된 상태를 볼 수 있습니다.

#### 상관관계 이벤트 위젯

Correlation Events(상관관계 이벤트) 위젯은 대시보드 시간 범위 중 초당 상관관계 이벤트의 평균 개 수를 우선순위 기준으로 보여줍니다. 이 위젯은 Detailed Dashboard(상세 대시보드)의 Correlation(상 관관계) 탭에 기본적으로 나타납니다.

위젯 환경 설정을 수정하여 서로 다른 우선순위의 상관관계 이벤트를 표시하고, 선형(증분) 또는 로 그(10배) 비율을 선택하도록 위젯을 구성할 수 있습니다.

하나 이상의 **Priorities(**우선순위**)** 확인란을 선택하고 특정 우선순위의 이벤트(우선순위가 없는 이벤 트 포함)에 대해 별도의 그래프를 표시합니다. **Show All(**모두 표시**)**를 선택하고 우선순위와 상관없이 모든 상관관계 이벤트에 대해 추가 그래프를 표시합니다. 환경 설정은 또한 위젯 업데이트의 빈도를 제어합니다.

특정 우선순위의 상관관계 이벤트를 보려면 그래프 하나를 클릭하고, 모든 상관관계 이벤트를 보려 면 **All(**모두**)** 그래프를 클릭합니다. 어떤 경우든 이벤트는 대시보드 시간 범위에 의해 제한됩니다. 대 시보드를 통해 상관관계 이벤트에 액세스하면 어플라이언스에 대한 이벤트(또는 전역) 시간 창이 변 경됩니다.

#### 현재 인터페이스 상태 위젯

Current Interface Status(현재 인터페이스 상태) 위젯은 활성화되어 있거나 사용하지 않는 어플라이언 스의 모든 인터페이스의 상태를 보여줍니다. management center에서 관리(eth0, eth1 등) 인터페이스 를 표시할 수 잇습니다. 매니지드 디바이스에서 센싱(s1p1 등) 인터페이스만 표시하거나 관리 및 센 싱 인터페이스를 모두 표시하도록 선택할 수 있습니다. 인터페이스는 관리, 인라인, 수동, 스위치드, 라우티드, 사용되지 않음 등의 유형별로 그룹화됩니다.

각 인터페이스의 경우, 위젯은 다음을 제공합니다.

- 인터페이스의 이름
- 인터페이스의 연결 상태
- 인터페이스의 연결 모드(예: 전이중 100Mb 또는 반이중 10Mb)
- 인터페이스 유형(즉, 구리 또는 파이버)
- 인터페이스로 수신(Rx) 및 전송(Tx)된 데이터 양

링크 상태를 나타내는 공 색상은 다음과 같이 현재 상태를 표시합니다.

- 녹색: 링크가 최대 속도로 작동 중
- 노란색: 링크가 최대 속도로 작동 중
- 빨간색: 링크가 작동하지 않음
- 회색: 링크가 관리 목적으로 비활성화됨
- 파란색: 연결 상태 정보를 사용할 수 없음(예: ASA)

위젯 환경 설정은 위젯 업데이트의 빈도를 제어합니다.

#### 현재 세션 위젯

Current Sessions(현재 세션) 위젯은 어플라이언스에 현재 로그인한 사용자, 세션이 시작된 시스템과 관련된 IP 주소, 각 사용자가 어플라이언스에서 페이지에 액세스한 마지막 시간(어플라이언스의 현 지 시간 기준)을 보여줍니다. 자신을 나타내는 사용자, 즉 현재 위젯을 보고 있는 사용자는 사용자 아 이콘과 함께 굵은 글꼴로 표시됩니다. 세션은 로그 오프 1 시간 이내에이 위젯의 데이터에서 정리 됩 니다. 이 위젯은 Detailed Dashboard(상세 대시보드) 및 Summary Dashboard(요약 대시보드)의 Status(상 태) 탭에 기본적으로 나타납니다.

Current Sessions(현재 세션) 위젯에서 다음을 수행할 수 있습니다.

- 사용자 관리 페이지에서 사용자 어카운트를 관리하려면 사용자 이름을 클릭합니다.
- IP 주소 옆에 있는 호스트 아이콘 또는 손상된 호스트 아이콘을 클릭하여 연결된 컴퓨터의 호스 트 프로필을 확인합니다.
- IP 주소나 액세스 시간을 클릭하여 해당 IP 주소에 의해, 그리고 웹 IP 주소와 연결된 사용자가 웹 인터페이스에 로그온한 시간에 의해 제한되는 감사 로그를 볼 수 있습니다

위젯 환경 설정은 위젯 업데이트의 빈도를 제어합니다.

#### 맞춤형 분석 위젯

사용자 지정 기능이 뛰어난 위젯인 Custom Analysis(맞춤형 분석) 위젯을 사용하면 시스템에 의해 수 집 및 생성된 이벤트에 대한 자세한 정보를 표시할 수 있습니다.

위젯에는 구축에 대한 정보에 빠르게 액세스 할 수 있는 여러 사전 설정이 제공됩니다. 사전 정의된 대시보드가 이러한 사전 설정을 광범위하게 사용합니다. 이러한 사전 설정을 사용할 수도 있고 맞춤 형 구성을 생성할 수도 있습니다. 맞춤형 구성에서는 최소한 사용자가 관심있는 데이터(테이블 및 필 드)와 해당 데이터의 집계 방법을 지정합니다. 다른 디스플레이 관련 환경 설정도 지정할 수도 있습 니다. 예를 들어, 이벤트를 상대적 발생(막대 그래프) 또는 시간 경과에 따라(선 그래프) 표시할 수 있 습니다.

위젯은 로컬 시간을 기준으로 업데이트한 마지막 시간을 표시합니다. 위젯은 대시보드 시간 범위에 따른 빈도로 업데이트됩니다. 예를 들어 대시보드 시간 범위를 시로 설정하면 위젯은 5분마다 업데 이트됩니다. 반면, 대시보드 시간 범위를 연도로 설정하면 위젯은 일주일에 한 번 업데이트됩니다. 대시보드의 다음번 업데이트 시기를 확인하려면 위젯의 왼쪽 아래에 있는 **Last updated(**마지막 업데 이트**)** 알림으로 포인터를 이동합니다.

빨간색으로 표시된 Custom Analysis(맞춤 분석) 위젯은 위젯 사용으로 시스템 성능이 저하되고 있음 을 나타냅니다. 위젯이 계속해서 빨간색으로 표시되면 해당 위젯을 제거해야 합니다. 시스템 구성 (**System(**시스템**)** > **Configuration(**구성**)** > **Dashboard(**대시보드**)**)의 Dashboard(대시보드) 설정에서 모 든 Custom Analysis(맞춤 분석) 위젯을 비활성화할 수도 있습니다. 참고

이벤트 상대적 발생**(**막대 그래프**)** 표시

Custom Analysis(맞춤 분석) 위젯의 막대 그래프의 경우, 위젯 배경에 있는 색상이 지정된 막대는 각 이벤트의 상대적 횟수를 표시합니다. 막대를 오른쪽에서 왼쪽으로 읽습니다.

방향 아이콘 은 표시의 정렬 순서를 나타내고 제어합니다. 아래로 향하는 아이콘은 내림차순, 위로 향하는 아이콘은 오름차순을 나타냅니다. 정렬 순서를 바꾸려면 아이콘을 클릭합니다.

각 이벤트 옆에는 최신 결과에서 변경된 내용을 나타내는 세 가지 아이콘 중 하나가 표시됩니다.

- 새 이벤트 아이콘 Add(추가) (十)은 이벤트가 결과에 새로 추가되었음을 나타냅니다.
- 위쪽 화살표 아이콘은 위젯이 마지막으로 업데이트된 이후 이벤트 순위가 위로 이동했음을 나 타냅니다. 이벤트가 몇 단계 올라갔는지 알려주는 숫자가 아이콘 옆에 나타납니다.
- 아래쪽 화살표 아이콘은 위젯이 마지막으로 업데이트된 이후 이벤트 순위가 아래로 이동했음을 나타냅니다. 이벤트가 몇 단계 내려갔는지 알려주는 숫자가 아이콘 옆에 나타납니다.

시간 경과에 따른 이벤트 표시**(**선형 그래프**)**

시간에 따라 발생한 이벤트 또는 기타 수집된 데이터에 대한 정보(예: 구축에서 시간에 따라 생성된 침입 이벤트의 총수)를 보려면 선 그래프를 표시하도록 Custom Analysis(맞춤 분석) 위젯을 구성할 수 있습니다.

맞춤 분석 위젯 제한 사항

Custom Analysis(맞춤 분석) 위젯에는 표시되도록 구성된 데이터를 사용자가 볼 권한이 없다고 나타 날 수도 있습니다. 예를 들어, 유지 보수 사용자는 검색 이벤트를 볼 권한이 없습니다. 또 다른 예로, 이 위젯은 라이선스가 없는 기능과 관련된 정보를 표시하지 않습니다. 그러나 사용자(대시보드를 공 유하는 모든 사용자)는 자신이 볼 수 있는 데이터를 표시하도록 위젯 환경 설정을 수정할 수 있으며 위젯을 삭제할 수도 있습니다. 이런 일이 발생하지 않도록 하려면 대시보드를 비공개로 저장하십시 오.

사용자 데이터를 보는 경우, 시스템에는 권한 있는 사용자만 표시됩니다.

URL 카테고리 정보를 보는 경우, 시스템에는 분류되지 않은 URL이 표시되지 않습니다.

**Count(**개수**)**로 집계된 침입 이벤트를 보는 경우, 개수에는 침입 이벤트에 대한 검토된 이벤트가 포함 됩니다. Analysis(분석) 메뉴 하단 페이지에 있는 테이블 개수를 보는 경우, 개수에는 검토된 이벤트가 포함되지 않습니다.

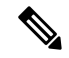

다중 도메인 구축에서 시스템은 각 리프 도메인에 대해 별도의 네트워크 맵을 작성합니다. 따라서 리 프 도메인은 네트워크 내에서는 고유하지만 다른 리프 도메인과 동일한 IP 주소를 포함할 수 있습니 다. 상위 도메인에서 맞춤 분석(Custom Analysis) 위젯을 보는 경우, 반복되는 IP 주소의 여러 인스턴 스가 표시될 수 있습니다. 처음에는 이것이 중복된 항목으로 보일 수 있습니다. 하지만 각 IP 주소의 호스트 프로파일 정보로 드릴다운하는 경우, 시스템은 이들이 서로 다른 리프 도메인에 속한다고 표 시합니다. 참고

디바이스에 대한 대시보드 위젯을 생성하는 방법

디바이스의 이벤트를 표시하는 모든 위젯은 지정된 디바이스 또는 디바이스 집합에 대한 이벤트 표 시를 제한하는 필터를 사용하도록 구성할 수 있습니다.

**1.** 검색 생성 및 저장: **Analysis(**분석**)** > **Search(**검색**)**로 이동하고 특정 디바이스 이름과 일치하는 검 색 매개변수를 입력합니다.

- 구축된 디바이스 이름을 나열하는 드롭다운이 없으므로, 정확히 일치하는 텍스트를 입력해야 합니 다. 참고
- **2. Overview(**개요**)** > **Dashboards(**대시보드**)** > **AddWidgets(**위젯추가**)**로이동하여**Custom Analysis(**맞 춤형 분석**)** 위젯을 생성합니다.
- **3. Overview(**개요**)** > 대시보드로 돌아가 새 위젯을 수정하여 검색 범위를 사용자 지정할 수 있습니 다.

예**: Custom Analysis(**맞춤형 분석**)** 위젯 구성

**Intrusion Events(**침입 이벤트**)** 테이블의 데이터를 표시하도록 위젯을 구성하여 최신 침입 이 벤트 목록을 표시하도록 Custom Analysis(맞춤형 분석) 위젯을 구성할 수 있습니다. **Classification(**분류**)** 필드를 선택하고 **Count(**개수**)**로 이 데이터를 집계하면 각 유형에 대해 생성된 이벤트 수를 표시합니다.

반면, **Unique Events(**고유한 이벤트**)**로 집계하면 각 유형의 고유 침입 이벤트 수(예: 네트워 크 트로이 목마의 탐지 수, 잠재적인 회사 정책 위반, 서비스 거부 공격 시도 등)가 표시됩니 다

저장된 검색(어플라이언스와 함께 제공된 사전 정의된 검색 중 하나 또는 자신이 생성한 사 용자 지정 검색)을 사용하여 위젯을 추가로 사용자 지정할 수 있습니다. 예를 들어, **Dropped Events(**삭제된이벤트**)**검색으로첫번째예제(**Classification(**분류**)**필드를사용하고**Count(**개 수**)**로 집계한 침입 이벤트)를 제한하면 각 유형에 대해 삭제된 침입 이벤트 수를 표시합니다.

관련 항목

대시보드 시간 설정 수정, 21 페이지

#### 맞춤형 분석 위젯 환경설정

다음 표에서는 Custom Analysis(맞춤 분석) 위젯에서 설정할 수 있는 환경 설정에 대해 설명합니다.

위젯을 구성하는 방법에 따라 다양한 환경 설정이 표시됩니다. 예를 들어, 이벤트의 상대적 발생(막 대 그래프)과 시간 경과그래프(선형 그래프)를 표시하도록 위젯을 구성하면 여러 환경 설정 집합이 나타납니다. 필터와 같은 일부 환경 설정은 데이터를 표시하는 특정 테이블을 선택하는 경우에만 표 시됩니다.

#### 표 **2:** 맞춤형 분석 위젯 환경설정

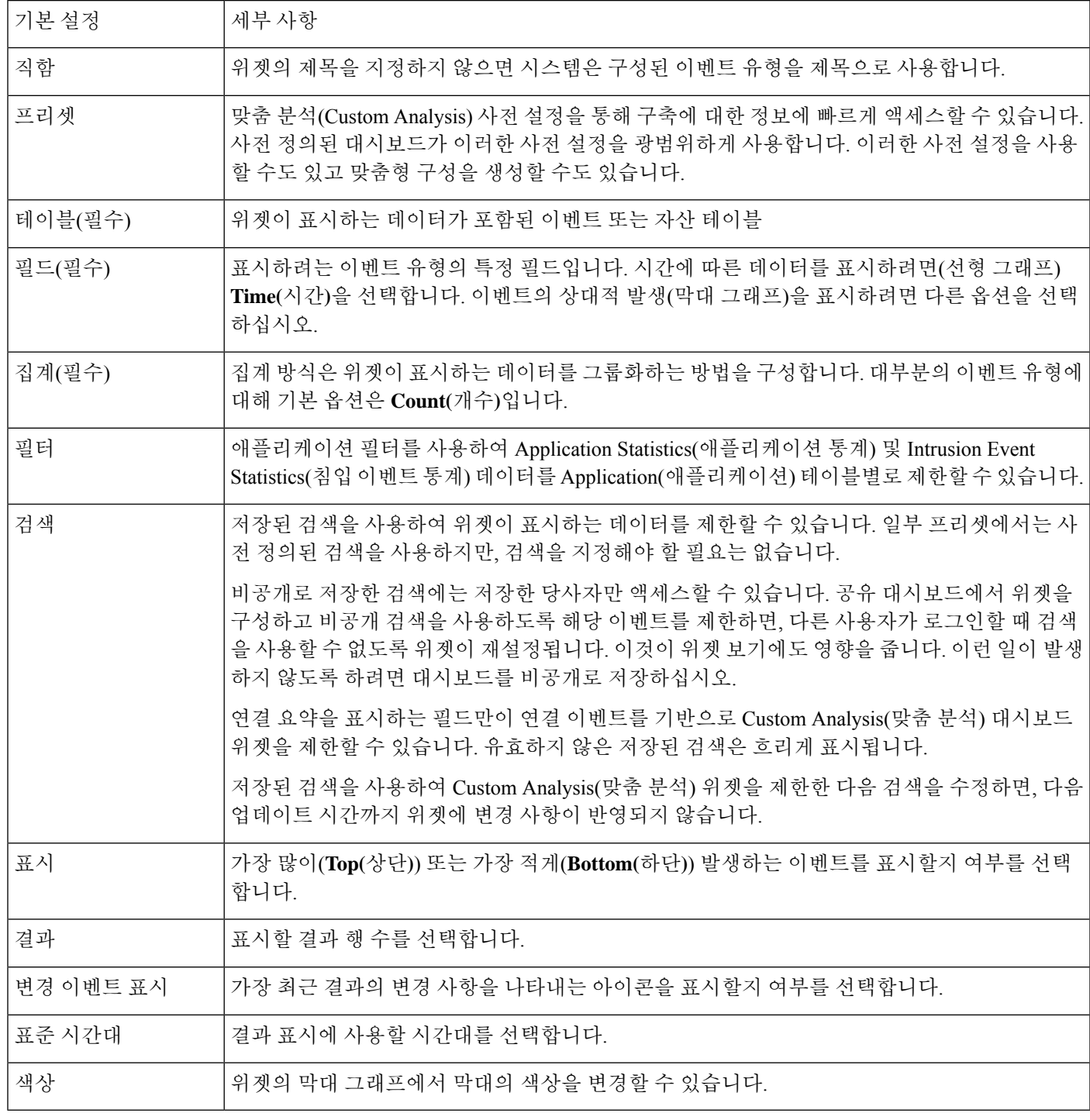

관련 항목

위젯 환경설정 구성, 18 페이지

맞춤형 분석 위젯에서 관련 이벤트 보기

Custom Analysis(맞춤 분석) 위젯에서 위젯에 표시된 이벤트에 대한 자세한 정보를 제공하는 이벤트 보기(워크플로)를 호출할 수 있습니다. 이벤트는 해당 이벤트 유형에 대한 기본 워크플로에 표시되며 대시보드 시간 범위로 제한됩니다. 또한 구성한 시간대 개수와 이벤트 유형에 따라 management center 에서 해당 기간을 변경합니다.

예를 들면 다음과 같습니다.

- 여러 시간대를 구성한 다음 Custom Analysis(맞춤 분석) 위젯에서 상태 이벤트에 액세스하면, 이 벤트는 기본 상태 이벤트 워크플로에 나타나고 상태 모니터링 시간대는 대시보드 시간 범위로 변경됩니다.
- 단일 시간대를 구성한 다음 Custom Analysis(맞춤 분석) 위젯에서 임의의 이벤트 유형에 액세스 하면 그 이벤트는 해당 이벤트 유형의 기본 워크플로에 나타나고 전역 시간대는 대시보드 시간 범위로 변경됩니다.

프로시저

다음 옵션을 이용할 수 있습니다.

- Custom Analysis(맞춤 분석) 위젯에서 위젯 오른쪽 아래에 있는 View(보기) (·)을 클릭하면 위 젯 환경설정에 의해 제한되는 모든 관련 이벤트를 볼 수 있습니다.
- 이벤트의 상대적 발생을 보여주는 Custom Analysis(맞춤 분석) 위젯(막대 그래프)에서, 이벤트를 클릭하면 위젯 환경 설정 및 해당 이벤트로 제한된 관련 이벤트를 볼 수 있습니다.

#### 디스크 사용량 위젯

Disk Usage(디스크 사용량) 위젯은 디스크 사용량 카테고리에 따라 하드 드라이브에서 사용된 공간 의 백분율을 표시합니다. 이는 또한 어플라이언스 하드 드라이브의 각 파티션에 대한 용량 및 사용되 는 공간의 백분율을 나타냅니다. 디바이스에 악성코드 스토리지 팩이 설치되어 있거나 management center가 악성코드 스토리지 팩이 포함된 디바이스를 관리하는 경우, Disk Usage(디스크 사용량) 위젯 은 악성코드 스토리지 팩에 대해서도 동일한 정보를 표시합니다. 이 위젯은 Detailed Dashboard(상세 대시보드) 및 Summary Dashboard(요약 대시보드)의 Status(상태) 탭에 기본적으로 나타납니다.

By Category(By 카테고리) 누적 막대는 총 사용 가능한 디스크 공간 중 사용되고 있는 비율로 각 디스 크 사용량 카테고리를 나타냅니다. 다음 표에서는 사용 가능한 카테고리를 설명합니다.

표 **3:** 디스크 사용량 카테고리

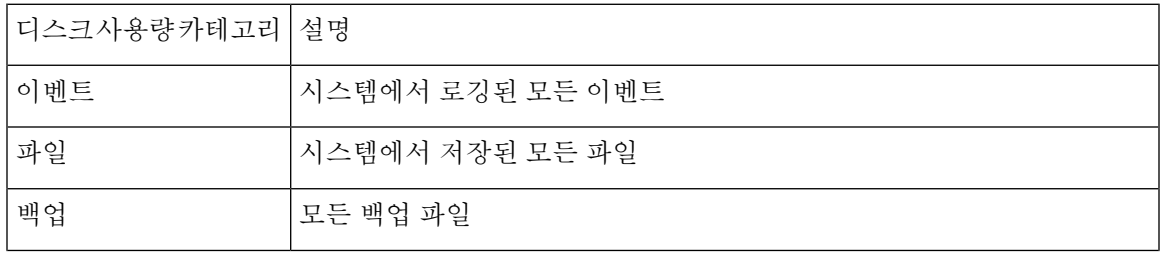

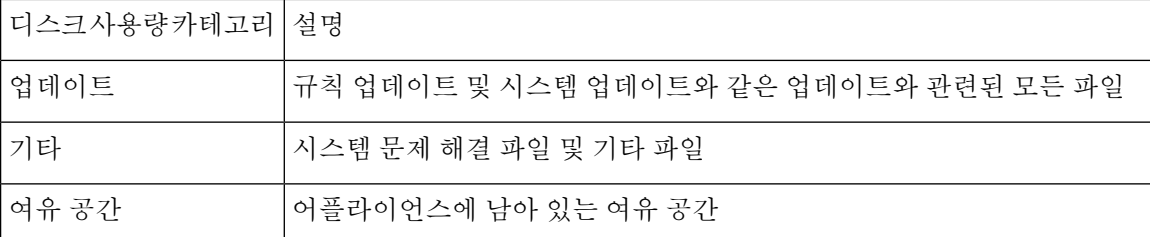

By Category(카테고리별) 누적 막대에서 디스크 사용량 카테고리 위로 포인터를 이동하면 해당 카테 고리에 사용된 가용 디스크 공간의 비율, 디스크의 실제 저장 공간 및 해당 카테고리의 총 가용 디스 크 공간을 볼 수 있습니다. 악성코드 스토리지 팩이 설치되어 있으면, Files(파일) 카테고리에 대한 총 가용 디스크 공간은 악성코드 스토리지 팩의 가용 디스크 공간입니다.

악성코드 스토리지 팩이 설치된 경우, 위젯 설정을 수정하여 위젯이 By Category(By 카테고리) 누적 막대만 표시하도록 구성하거나 누적 막대와 관리(/), /Volume, 및 /boot 파티션 사용, 그리고 /var/storage 파티션을 함께 표시할 수 있습니다.

위젯 설정은 또한 위젯 업데이트의 빈도뿐 아니라 대시보드 시간 범위에 현재 디스크 사용량 또는 수 집한 디스크 사용량 통계량을 표시 여부를 제어합니다.

#### 인터페이스 트래픽 위젯

Interface Traffic(인터페이스 트래픽) 위젯은 수신된 트래픽(Rx) 및 어플라이언스의 관리 인터페이스 에 전송된(Tx) 트래픽 비율을 표시합니다. 이 위젯은 사전 정의된 모든 대시보드에 기본적으로 표시 되지는 않습니다.

악성코드 방어 라이선스가 정기적으로 활성화되는 디바이스는 사용자가 동적 분석을 구성하지 않은 경우에도 AMP 클라우드 연결을 시도합니다. 따라서 이러한 디바이스는 전송된 트래픽을 표시하는 데, 이는 자연스러운 동작입니다.

위젯 환경 설정은 위젯 업데이트의 빈도를 제어합니다.

### 침입 이벤트 위젯

Intrusion Events(침입 이벤트) 위젯은 대시보드 시간 범위 중에 발생한 침입 이벤트를 우선순위별로 구성하여 보여줍니다. 여기에는 삭제된 패킷 및 서로 다른 영향과 함께 침입 이벤트에 대한 통계도 포함됩니다. 이 위젯은 Summary Dashboard(요약 대시보드)의 Intrusion Events(침입 이벤트) 탭에 기본 적으로 나타납니다.

위젯 환경 설정에서 다음을 선택할 수 있습니다.

• **Event Flags(**이벤트 플래그**)**는 삭제된 패킷, 삭제 가능성이 있는 패킷 또는 특정 영향이 있는 이 벤트를 별도 그래프로 표시합니다. **All(**모두**)**를 선택하고 영향 또는 규칙 상태와 상관없이 모든 침입 이벤트에 대한 추가 그래프를 표시합니다.

아이콘에 대한 설명은 침입 [이벤트](management-center-admin-74_chapter33.pdf#nameddest=unique_409)를 참조하십시오. 영향 레벨 번호 위에 나타나는 화살표(해당 되는 경우)는 인라인 결과를 설명하며 다음과 같이 정의됩니다.

표 **4:** 워크플로 및 테이블 보기에서 인라인 결과 필드 내용

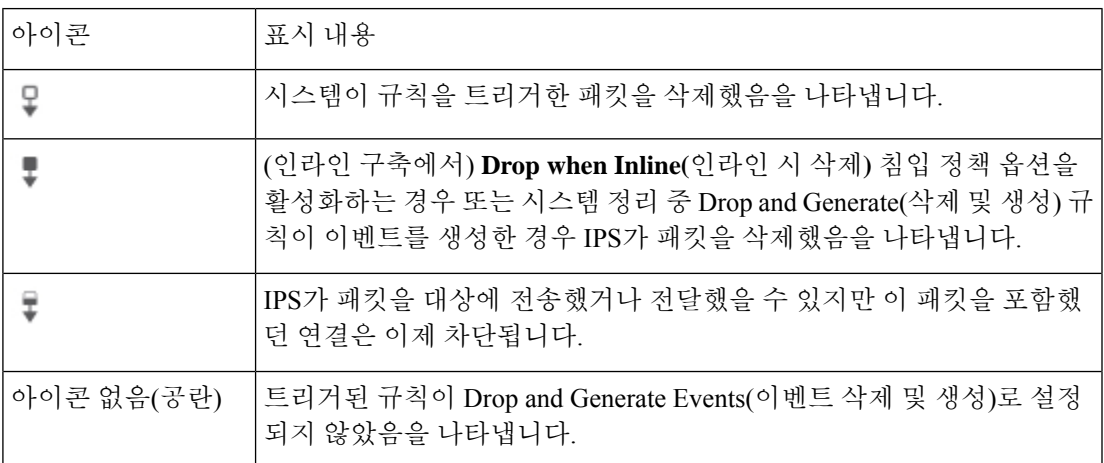

수동 구축에서 인라인 인터페이스가 탭 모드에 있는 경우를 포함하여 침입 정책의 규칙 상태 또 는 인라인 삭제 작업에 상관없이 시스템은 패킷을 삭제하지 않습니다.

- **Show(**표시**)**는 **Average Events Per Second(**초당 평균 이벤트**)**(EPS) 또는 **Total Events(**총 이벤트**)** 를 지정합니다.
- **Vervical Scale(**세로 비율**)**은 **Linear(**선형**)**(증분) 또는 **Logarithmic(**로그**)**(10배) 비율을 지정합니 다.
- 위젯 업데이트 빈도입니다.

이 위젯에서 다음을 수행할 수 있습니다.

- 삭제된 패킷, 삭제 가능성이 있는 패킷 또는 특정 영향에 해당하는 그래프를 클릭하여 해당 유형 의 침입 이벤트를 볼 수 있습니다.
- 삭제된 이벤트에 해당하는 그래프를 클릭하여 해당 이벤트를 볼 수 있습니다.
- 삭제 가능성이 있는 이벤트에 해당하는 그래프를 클릭하여 해당 이벤트를 볼 수 있습니다.
- **All(**모두**)** 그래프를 클릭하여 모든 침입 이벤트를 볼 수 있습니다.

결과 이벤트 보기는 대시보드 시간 범위에 의해 제한됩니다. 대시보드를 통해 침입 이벤트에 액세스 하면 어플라이언스에 대한 이벤트(또는 전역) 시간대가 변경됩니다. 참고로 침입 규칙 상태 또는 침 입 정책의 인라인 삭제 동작과 상관없이, 패시브 구축의 패킷은 삭제되지 않습니다.

#### 네트워크 컴플라이언스 위젯

Network Compliance(네트워크 컴플라이언스) 위젯은 사용자가 설정한 허용리스트에 대한 호스트의 규정준수를 요약하여 보여줍니다. 기본적으로 이 위젯은 활성 상관관계 정책에 있는 모든 규정준수 허용리스트에 대해 규정을 준수하는 호스트, 규정을 준수하지 않는 호스트, 평가되지 않은 호스트의 수를 보여주는 원도표를 표시합니다. 이 위젯은 Detailed Dashboard(상세 대시보드)의 Correlation(상 관관계) 탭에 기본적으로 나타납니다.

위젯 환경설정을 수정하여 모든 허용리스트 또는 특정 허용리스트에 대한 네트워크 규정준수를 표 시하도록 위젯을 설정할 수 있습니다.

모든 허용리스트에 대한 네트워크 규정준수를 표시하도록 선택하는 경우, 호스트가 활성 상관관계 정책에서 임의의 허용리스트를 따르지 않으면 위젯은 해당 호스트를 규정을 준수하지 않는 호스트 로 간주합니다.

또한 위젯 환경 설정을 사용하여 네트워크 규정준수를 표시하기 위해 사용할 세 가지 서로 다른 스타 일 중 하나를 지정할 수 있습니다.

**Network Compliance(**네트워크 컴플라이언스**)** 스타일(기본값)은 규정을 준수하는 호스트, 규정을 준 수하지 않는 호스트, 평가되지 않은 호스트의 수를 보여주는 원 그래프를 표시합니다. 원도표를 클릭 하면 호스트 위반 횟수를 볼 수 있습니다. 그러면 하나 이상의 허용리스트를 위반하는 호스트가 나열 됩니다.

**Network Compliance over Time(**시간에 따른 네트워크 컴플라이언스**)(%)** 스타일은 대시보드 시간 범위 중에 규정을 준수하는 호스트, 규정을 준수하지 않는 호스트, 평가되지 않은 호스트의 상대 비 율을 보여주는 누적 영역 그래프를 표시합니다.

**Network Compliance over Time(**시간에 따른 네트워크 컴플라이언스**)**스타일은 대시보드 시간 범위 중에 규정을 준수하는 호스트, 규정을 준수하지 않는 호스트, 평가되지 않은 호스트의 수를 보여주는 선 그래프를 표시합니다.

환경 설정은 위젯 업데이트의 빈도를 제어합니다. **Show Not Evaluated(**평가되지 않은 이벤트 표시**)** 확인란을 선택하고 평가되지 않은 이벤트를 숨깁니다.

#### 제품 라이선싱 위젯

Product Licensing(제품 라이선싱) 위젯은 현재 management center에 설치된 디바이스와 기능 라이선 스를 보여줍니다. 또한 라이선싱된 항목 수 및 허용된 나머지 라이선싱된 항목 수를 나타냅니다. 미 리 정의된 모든 대시보드에 기본적으로 표시되지는 않습니다.

위젯의 상단 섹션은 management center에 설치된 모든 디바이스 및 기능을 표시합니다. 여기에는 임 시 라이선스가 포함되지만 Expiring Licenses(만료 라이선스) 섹션은 임시 라이선스와 만료된 라이선 스만 표시합니다.

위젯 백그라운드의 막대는 사용 중인 라이선스의 각 유형에 대한 백분율을 나타냅니다. 막대는 오른 쪽에서 왼쪽으로 읽어야 합니다. 만료된 라이선스는 취소 회선으로 표시됩니다.

위젯 환경 설정을 수정하여 현재 라이선싱된 기능 또는 라이선싱할 수 있는 모든 기능 중 하나를 표 시하는 위젯을 구성할 수 있습니다. 환경 설정은 또한 위젯 업데이트의 빈도를 제어합니다.

라이선스 유형을 클릭하여 로컬 구성의 License(라이선스) 페이지로 이동하거나 기능 라이선스를 추 가 또는 삭제할 수 있습니다.

#### 제품 업데이트 위젯

Product Updates(제품 업데이트) 위젯은 어플라이언스에 현재 설치된 소프트웨어의 요약과 함께 다운 로드했지만 아직 설치하지 않은 업데이트에 대한 정보도 표시합니다. 이 위젯은 Detailed Dashboard(상 세 대시보드) 및 Summary Dashboard(요약 대시보드)의 Status(상태) 탭에 기본적으로 나타납니다.

위젯은 예약된 작업을 사용하여 최신 버전을 확인하기 때문에 업데이트를 다운로드, 푸시 또는 설치 하는 예약된 작업을 구성할 때까지 Unknwon(알 수 없음)을 표시합니다.

위젯 설정을 수정하여 최신 버전을 숨기도록 위젯을 구성할 수 있습니다. 환경 설정은 또한 위젯 업 데이트의 빈도를 제어합니다.

이 위젯에서는 소프트웨어를 업데이트할 수 있는 페이지의 링크도 제공합니다. 다음 작업을 수행할 수 있습니다.

- 현재 버전을 클릭하여 어플라이언스를 수동으로 업데이트합니다.
- 최신 버전을 클릭하여 업데이트를 다운로드하는 예약된 작업을 생성합니다.

#### **RSS** 피드 위젯

RSS Feed 위젯은 RSS 피드를 대시보드에 추가합니다. 기본적으로 이 위젯은 Cisco 보안 뉴스의 피드 를 보여줍니다. 이는 Detailed Dashboard(상세 대시보드) 및 Summary Dashboard(요약 대시보드)의 Status(상태) 탭에 기본적으로 나타납니다.

회사 뉴스, Snort.org 블로그 또는 Cisco Threat Research 블로그의 사전 구성된 피드를 표시하도록 위 젯을 구성할 수도 있고, 위젯 환경 설정에서 URL을 지정하여 다른 RSS 피드에 대한 사용자 지정 연 결을 생성할 수도 있습니다. management center는 management center에서 인식하는 CA(Certificate Authority)에서 서명한 신뢰할 수 있는 서버 인증서를 사용하는 경우에만 암호화된 RSS 피드를 표시 할 수 있습니다. CA를 사용하는 암호화된 RSS 피드를 management center에서 인식하지 못하거나 자 체 서명 인증서를 사용하는 RSS 피드 위젯을 표시하도록 구성하면 검증이 실패하고 위젯이 피드를 표시하지 않습니다.

피드는 24시간마다 업데이트되며(수동으로 업데이트 가능), 위젯은 어플라이언스의 현지 시간을 기 반으로 피드가 업데이트된 마지막 시간을 표시합니다. 어플라이언스는 웹사이트(사전 구성된 두 피 드의 경우) 또는 구성한 사용자 지정 피드에 액세스할 수 있어야 합니다.

위젯을 구성할 때에는 또한 위젯에 표시할 피드의 스토리 수는 물론 헤드라인과 함께 스토리의 설명 을 표시할지 여부도 선택할 수 있습니다. 모든 RSS 피드가 설명을 사용하는 것은 아닙니다.

RSS Feed 위젯에서 다음을 수행할 수 있습니다.

- 스토리를 보려는 피드에서 스토리 중 하나를 클릭할 수 있습니다.
- **more** 링크를 클릭하여 피드의 웹사이트로 이동할 수 있습니다.
- 업데이트( ) 을 클릭하여 피드를 수동으로 업데이트할 수 있습니다.

#### 시스템 로드 위젯

System Load(시스템 로드) 위젯은 CPU 사용량(각 CPU), 메모리(RAM) 사용량, 어플라이언스에서 시 스템 로드(또한 실행을 기다리는 프로세스의 수로 측정된 로드 평균)를 보여줍니다. 이는 현재 및 대 시보드 시간 범위 모두를 보여주는 것입니다. 이는 Detailed Dashboard(상세 대시보드) 및 Summary Dashboard(요약 대시보드)의 Status(상태) 탭에 기본적으로 나타납니다.

위젯 환경 설정을 수정하여 로드 평균을 보여주거나 숨기도록 위젯을 구성할 수 있습니다. 환경 설정 은 또한 위젯 업데이트의 빈도를 제어합니다.

### 시스템 시간 위젯

System Time(시스템 시간) 위젯은 어플라이언스의 로컬 시스템 시간, 가동 시간 및 부팅 시간을 보여 줍니다. 이는 Detailed Dashboard(상세 대시보드) 및 Summary Dashboard(요약 대시보드)의 Status(상 태) 탭에 기본적으로 나타납니다.

위젯 환경 설정을 수정하여 부팅 시간을 숨기도록 위젯을 구성할 수 있습니다. 환경 설정은 또한 어 플라이언스의 시계와 위젯 동기화의 빈도를 제어합니다.

#### 허용 목록 이벤트 위젯

허용 목록 이벤트 위젯은 대시보드 시간 범위 중에 우선순위별 초당 평균 이벤트 수를 보여줍니다. 이 위젯은 Default Dashboard(상세 대시보드)의 Correlation(상관관계) 탭에 기본적으로 나타납니다.

위젯 환경 설정을 수정하여 서로 다른 우선순위의 허용 목록 이벤트를 표시하도록 위젯을 구성할 수 있습니다.

위젯 환경 설정에서 다음을 수행할 수 있습니다.

- 하나 이상의 **Priorities(**우선순위**)** 확인란을 선택하고 특정 우선순위의 이벤트(우선순위가 없는 이벤트 포함)에 대해 별도의 그래프를 표시합니다.
- **Show All(**모두 표시**)**를 선택하고 우선순위와 상관없이 모든 허용 목록 이벤트에 대해 추가 그래 프를 표시합니다.
- **Vervical Scale(**세로 비율**)**을 선택하고 **Linear(**선형**)**(증분) 또는 **Logarithmic(**로그**)**(10배) 비율을 선택합니다.

환경 설정은 또한 위젯 업데이트의 빈도를 제어합니다.

특정 우선순위의 허용 목록 이벤트를 보려면 그래프 하나를 클릭하고, 모든 허용 목록 이벤트를 보려 면 **All(**모두**)** 그래프를 클릭합니다. 어떤 경우든 이벤트는 대시보드 시간 범위에 의해 제한됩니다. 대 시보드를 통해 허용 목록 이벤트에 액세스하면 management center에 대한 이벤트(또는 전역) 시간대 가 변경됩니다.

## 대시보드 관리

프로시저

단계 **1 Overview(**개요**)** > **Dashboards(**대시보드**)**를 선택한 후, 메뉴에서 수정하려는 대시보드를 선택합니다. 단계 **2** 대시보드 관리:

- Create Dashboards(대시보드 생성) 맞춤형 대시보드를 생성합니다. 맞춤형 대시보드 생성, 19 페이지을 참조하십시오.
- Delete Dashboards(대시보드 삭제) 대시보드를 삭제하려면 삭제하려는 대시보드 옆에 있는 **Delete(**삭제**)** ( )를 클릭합니다. 기본 대시보드를 삭제하는 경우 새 기본 대시보드를 정의해야

합니다. 그렇지 않으면 대시보드 보기를 시도할 때마다 대시보드를 선택하라는 메시지가 어플 라이언스에 표시됩니다.

- Edit Options(편집 옵션) 맞춤형 대시보드 옵션을 편집합니다. 대시보드 옵션 수정, 21 페이지 을 참조하십시오.
- Modify Time Constraints(시간 제한 수정) 대시보드 시간 설정 수정, 21 페이지에 설명된 대로 시간 표시를 수정하거나 대시보드를 일시중지/일시중지 취소합니다.
- 단계 **3** 대시 보드를 추가(대시보드 추가, 17 페이지 참조), 삭제(**Close(**닫기**)** ( ) 클릭) 및 이름 변경(대시보 드 이름 변경, 23 페이지 참조)합니다.
	- 참고 대시보드 순서는 변경할 수 없습니다.
- 단계 **4** 대시보드 위젯 관리:
	- Add Widgets(위젯 추가) 대시보드에 위젯을 추가합니다. 대시보드에 위젯 추가, 18 페이지을 참조하십시오.
	- Configure Preferences(환경설정 구성) 위젯 환경설정을 구성합니다. 위젯 환경설정 구성, 18 페이지을 참조하십시오.
	- Customize Display(디스플레이 맞춤화) 위젯 디스플레이를 맞춤화합니다. 위젯 디스플레이 맞 춤 설정, 20 페이지을 참조하십시오.
	- View Events(이벤트 보기) Custom Analysis(맞춤 분석) 위젯에서 관련 이벤트를 확인합니다. 맞춤형 분석 위젯에서 관련 이벤트 보기, 11 페이지을 참조하십시오.
	- Cisco 사전 정의 대시보드에 있는 Custom Analysis(맞춤 분석) 위젯의 모든 구성은 해당 위 젯에 대한 시스템 사전 설정과 일치합니다. 이러한 위젯 중 하나를 변경 또는 삭제하는 경 우, 적절한 사전 설정을 기반으로 새 Custom Analysis(맞춤 분석) 위젯을 생성하여 복원할 수 있습니다. 팁

대시보드 추가

프로시저

- 단계 **1** 수정하려는 대시보드를 확인니다. 대시보드 보기, 23 페이지을 참조하십시오.
- 단계 **2 Add(**추가**)** ( ) 버튼을 클릭합니다.
- 단계 **3** 이름을 입력합니다.
- 단계 **4 OK(**확인**)**를 클릭합니다.

### 대시보드에 위젯 추가

각 탭은 3단 레이아웃에 하나 이상의 위젯을 표시할 수 있습니다. 대시보드에 위젯을 추가하는 경우, 위젯을 추가하려는 탭을 선택합니다. 시스템에서 위젯이 가장 적은 열에 자동으로 위젯을 추가합니 다. 모든 열의 위젯 수가 동일하면 새 위젯은 맨 왼쪽 열에 추가됩니다. 대시보드 탭 하나에 최대 15개 의 위젯을 추가할 수 있습니다.

 $\mathcal{L}$ 

위젯을 추가한 후에는 탭에서 원하는 위치로 이동할 수 있습니다. 그러나 탭 간에는 위젯을 이동할 수 없습니다. 팁

표시되는 대시보드 위젯은 사용 중인 어플라이언스 유형, 사용자 역할 및 현재 도메인(다중 도메인 구축의 경우)에 따라 달라집니다. 모든 사용자 역할이 모든 대시보드 위젯에 액세스할 수 있는 것은 아니므로, 권한이 더 적은 사용자가 권한이 더 많은 사용자가 생성한 대시보드를 볼 때 대시보드의 위젯 중 일부가 표시되지 않을 수 있습니다. 무단 위젯이 대시보드에 나타날 수 있지만 비활성화된 상태로 나타납니다.

프로시저

- 단계 **1** 위젯을 추가하려는 대시보드를 확인합니다. 대시보드 보기, 23 페이지을 참조하십시오.
- 단계 **2** 위젯을 추가하려는 탭을 클릭합니다.
- 단계 **3 Add Widgets(**위젯 추가**)**를 클릭합니다. 카테고리 이름을 클릭하여 각 카테고리의 위젯을 볼 수 있습 니다. 모든 위젯을 보려면 **All Categories(**모든 카테고리**)**를 클릭합니다.
- 단계 **4** 추가하려는 위젯 옆에 있는 **Add(**추가**)**를 클릭합니다. Add Widgets(위젯 추가) 페이지는 추가하려는 위젯을 포함하여 탭에 있는 각 유형의 위젯 수를 나타냅니다
	- 동일한 유형의 여러 위젯을 추가하려면(예: 여러 RSSFeed 위젯 또는 여러 Custom Analysis 위젯 추가) **Add(**추가**)**를 다시 클릭합니다. 팁
- 단계 **5** 위젯 추가가 끝나면 **Done(**완료**)**를 클릭하고 대시보드로 돌아갑니다.

다음에 수행할 작업

• Custom Analysis(맞춤 분석) 위젯을 추가한 경우, 위젯 환경 설정을 구성합니다. 위젯 환경설정 구성, 18 페이지을 참조하십시오.

관련 항목

위젯 가용성, 3 페이지

### 위젯 환경설정 구성

각 위젯에는 해당 작업을 결정하는 환경 설정 집합이 있습니다.

프로시저

- 단계 **1** 환경 설정을 변경하고자 하는 위젯의 제목 표시줄에서 **Show Preferences(**기본 설정 표시**)** ( )을 클 릭합니다.
- 단계 **2** 필요에 따라 변경합니다.
- 단계 **3** 환경 설정 섹션을 숨기려면 위젯의 제목 표시줄에서 **Hide Preferences(**기본 설정 숨기기**)** ( )을 클릭 합니다.

맞춤형 대시보드 생성

 $\mathcal{L}$ 

새 대시보드를 생성하지 않고 다른 어플라이언스에서 대시보드를 내보낸 다음 현재 어플라이언스로 가져올 수 있습니다. 그런 다음 가져온 대시보드를 필요에 맞게 수정할 수 있습니다. 팁

프로시저

- 단계 **1 Overview(**개요**)** > **Dashboards(**대시보드**)** > **Management(**관리**)**를 선택합니다.
- 단계 **2 Create Dashboard(**대시보드 생성**)**를 클릭합니다.
- 단계 **3** 맞춤형 대시보드 옵션, 19 페이지에 설명된 대로 맞춤형 대시보드 옵션을 수정합니다.
- 단계 **4 Save(**저장**)**를 클릭합니다.

맞춤형 대시보드 옵션

아래 표에서는 맞춤형 대시 보드를 만들거나 편집할 때 사용할 수 있는 옵션을 설명합니다.

표 **5:** 맞춤형 대시보드 옵션

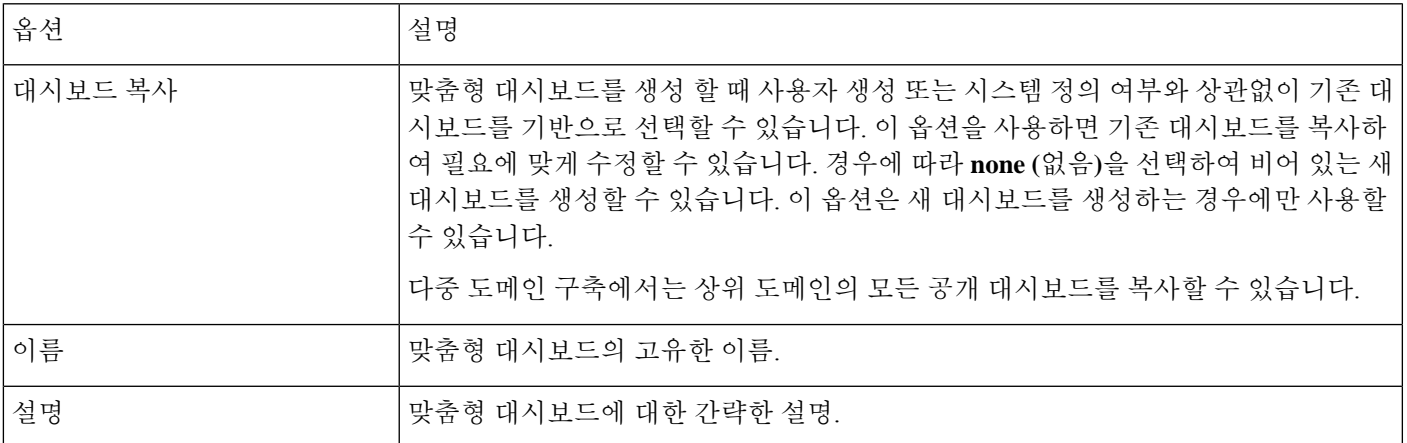

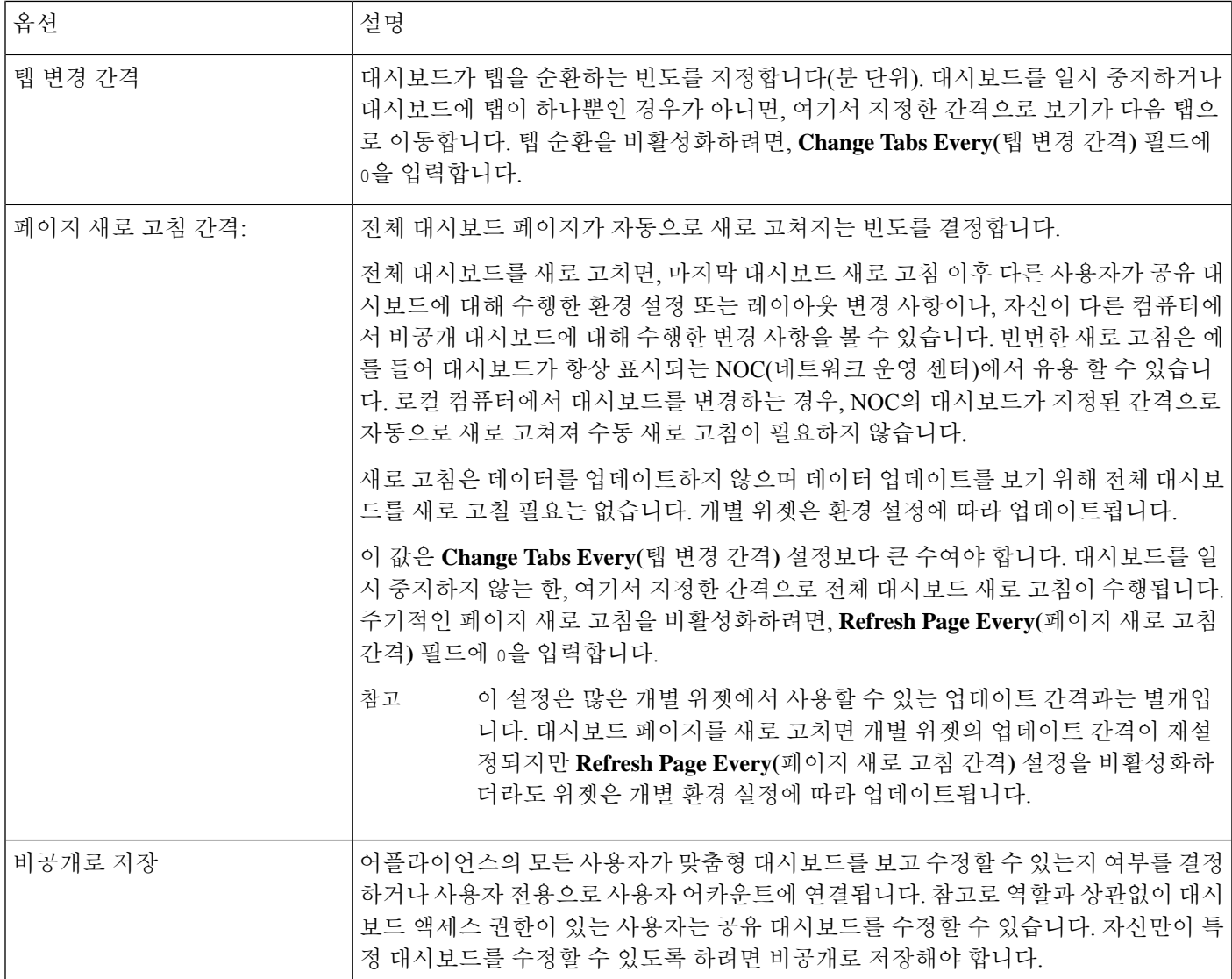

## 위젯 디스플레이 맞춤 설정

위젯은 최대화/최소화할 수 있으며 탭에서 다시 정렬할 수도 있습니다.

프로시저

단계 **1** 대시보드를 확인합니다. 대시보드 보기, 23 페이지을 참조하십시오.

- 단계 **2** 위젯 디스플레이 맞춤 설정:
	- 탭에서 위젯을 다시 정렬하려면 이동시키려는 위젯의 제목 표시줄을 클릭한 다음, 새 위치로 끌 어 놓습니다.
- 참고 탭 간에는 위젯을 이동할 수 없습니다. 위젯이 다른 탭에 표시되기를 원하는 경우, 기 존 탭에서 삭제하고 새 탭에 추가해야 합니다.
- 대시보드에서 위젯을 최소화하거나 최대화하려면 위젯의 제목 표시줄에서 **Minimize**(최소화)( <sup>-</sup> ) 또는 **Maximize(**최대화**)**( )를 클릭합니다.
- 위젯을 삭제해서 더 이상 탭에서 보지 않으려면 위젯의 제목 표시줄에서 **Close**(닫기) (×)를 클 릭합니다.

### 대시보드 옵션 수정

프로시저

- 단계 **1** 편집하려는 대시보드를 확인합니다. 대시보드 보기, 23 페이지을 참조하십시오.
- 단계 **2 Edit(**수정**)** ( ) 버튼을 클릭합니다.
- 단계 **3** 맞춤형 대시보드 옵션, 19 페이지에 설명된 대로 옵션을 변경합니다.
- 단계 **4 Save(**저장**)**를 클릭합니다.

## 대시보드 시간 설정 수정

시간 범위를 변경하여 지난 시간처럼 짧은 기간(기본값) 또는 지난해처럼 긴 기간을 반영할 수 있습 니다. 시간 범위를 변경할 때, 시간을 통해 자동 제한될 수 있는 위젯은 새로운 시간 범위를 반영하도 록 업데이트합니다.

그래프의 최대 데이터 포인트 수는 300이며, 시간 설정은 각 데이터 포인트 내에 요약되는 시간을 결 정합니다. 다음은 각 시간 범위에 대한 대시보드에서 다루는 데이터 포인트 수 및 시간 범위입니다.

- 1시간 = 12개의 데이터 포인트, 각 5분
- 6시간 = 72개 데이터 포인트, 각 5분
- 1일 = 288개의 데이터 포인트, 각 5분
- 1주 = 300개의 데이터 포인트, 각 33.6분
- 2주 = 300개의 데이터 포인트, 각 67.2분
- 30일 = 300개 데이터 포인트, 각 144분
- 90일 = 300개의 데이터 포인트, 각 432분
- 180일 = 300개 데이터 포인트, 각 864분
- 1년 = 300개의 데이터 포인트, 각 1752분

모든 위젯을 시간으로 제한할 수 있는 것은 아님에 유의하십시오. 예를 들어, 대시보드 시간 범위는 Firepower System 소프트웨어의 이름, 모델 및 최신 버전을 포함한 정보를 제공하는 Appliance Information(어플라이언스 정보) 위젯에 영향을 주지 않습니다.

Firepower System의 엔터프라이즈 구축에서 시간 범위를 긴 기간으로 변경하는 것은, 새 이벤트가 이 전 이벤트를 교체하는 빈도에 따라 Custom Analysis(맞춤 분석) 등의 위젯에는 유용하지 않을 수 있습 니다.

대시보드를 일시 중지할 수도 있는데, 그렇게 하면 표시를 변경하고 분석을 중단하지 않아도 위젯에 서 제공하는 데이터를 검토할 수 있습니다. 대시보드 일시 중지는 다음과 같은 효과가 있습니다.

- **Update Every(**업데이트 간격**)** 위젯 환경 설정과 상관없이 개별 위젯의 업데이트가 중지됩니다.
- 대시보드 탭은 대시보드 속성의 **Cycle Tabs Every(**탭 순환 간격**)** 설정과 상관없이 순환을 중지 합니다.
- 대시보드 속성의 **Refresh Page Every(**페이지 새로 고침 간격**)** 설정과 상관없이 대시보드 페이지 새로 고침이 중지됩니다.
- 시간 범위 변경이 영향을 미치지 않습니다.

분석을 마치면 대시보드의 일시 중지를 취소할 수 있습니다. 대시보드의 일시 중지를 취소하면 현재 시간 범위를 반영하여 페이지의 모든 해당 위젯이 업데이트됩니다. 또한 대시보드 속성에서 지정한 설정에 따라 대시보드 탭의 순환이 다시 시작되고, 대시보드 페이지의 새로 고침도 다시 시작됩니다.

시스템 정보를 대시보드로 보내는 플로우가 중단되는 연결 문제나 기타 문제가 발생하면, 대시보드 가 자동으로 일시 중지되고 문제가 해결될 때까지 오류 알림이 나타납니다.

대시보드의 일시 중지 여부와 상관없이, 비활성 상태가 1시간(또는 구성된 다른 간격 동안) 지속되면 일반적으로 세션에서 로그아웃됩니다. 대시보드를 오랫동안 수동으로 모니터링할 계획이면 세션 시 간 초과에서 일부 사용자를 제외하거나 시스템 시간 초과 설정을 변경하는 방법을 고려해 보십시오. 참고

프로시저

- 단계 **1** 위젯을 추가하려는 대시보드를 확인합니다. 대시보드 보기, 23 페이지을 참조하십시오.
- 단계 **2** 경우에 따라 대시보드 시간 범위를 변경하려면 시간 범위를 **Show the Last(**마지막으로 표시**)** 드롭다 운 목록에서 선택합니다.
- 단계 **3** 경우에 따라 **Pause(**일시 중지**)** ( ) 또는 **Play(**재생**)** ( )를 사용하여 시간 범위 제어에서 대시보드를 일시 중지 또는 일시 중지 취소합니다.

### 대시보드 이름 변경

프로시저

- 단계 **1** 수정하려는 대시보드를 확인니다. 대시보드 보기, 23 페이지을 참조하십시오.
- 단계 **2** 이름을 변경할 대시보드를 클릭합니다.
- 단계 **3** 이름을 입력합니다.
- 단계 **4 OK(**확인**)**를 클릭합니다.

## 대시보드 보기

기본적으로 어플라이언스의 홈페이지에는 기본 대시보드가 표시됩니다. 기본 대시보드가 정의되어 있지 않은 경우, 홈페이지는 Dashboard Management(대시보드 관리) 페이지를 표시하는데, 여기에서 표시할 대시보드를 선택할 수 있습니다.

프로시저

언제든지 다음 중 하나를 수행할 수 있습니다.

- 어플라이언스에 대한 기본 대시보드를 보려면 **Overview(**개요**)** > **Dashboards(**대시보드**)**을 선택 합니다.
- 특정 대시보드를 보려면 **Overview(**개요**)** > **Dashboards(**대시보드**)**을 선택하고 메뉴에서 해당 대 시보드를 선택합니다.
- 모든 사용 가능한 대시보드를 보려면 **Overview(**개요**)** > **Dashboards(**대시보드**)** > **Management(**관 리**)**을 선택합니다. 그러면 개별 대시보드 옆에 있는 **View(**보기**)** ( )를 선택하여 대시보드를 볼 수 있습니다.

대시보드 보기

 $\mathbf{l}$ 

번역에 관하여

Cisco는 일부 지역에서 본 콘텐츠의 현지 언어 번역을 제공할 수 있습니다. 이러한 번역은 정보 제 공의 목적으로만 제공되며, 불일치가 있는 경우 본 콘텐츠의 영어 버전이 우선합니다.